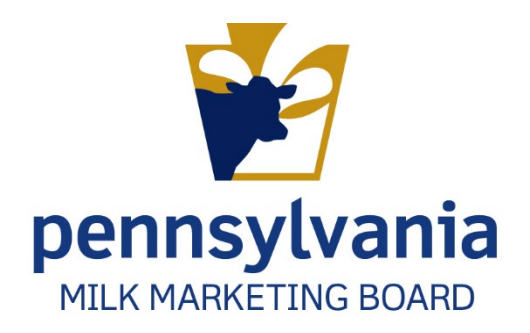

# APPLYING FOR PA MILK MARKETING BOARD LICENSE Haulers

PMMB Enforcement and Accounting

# Contents

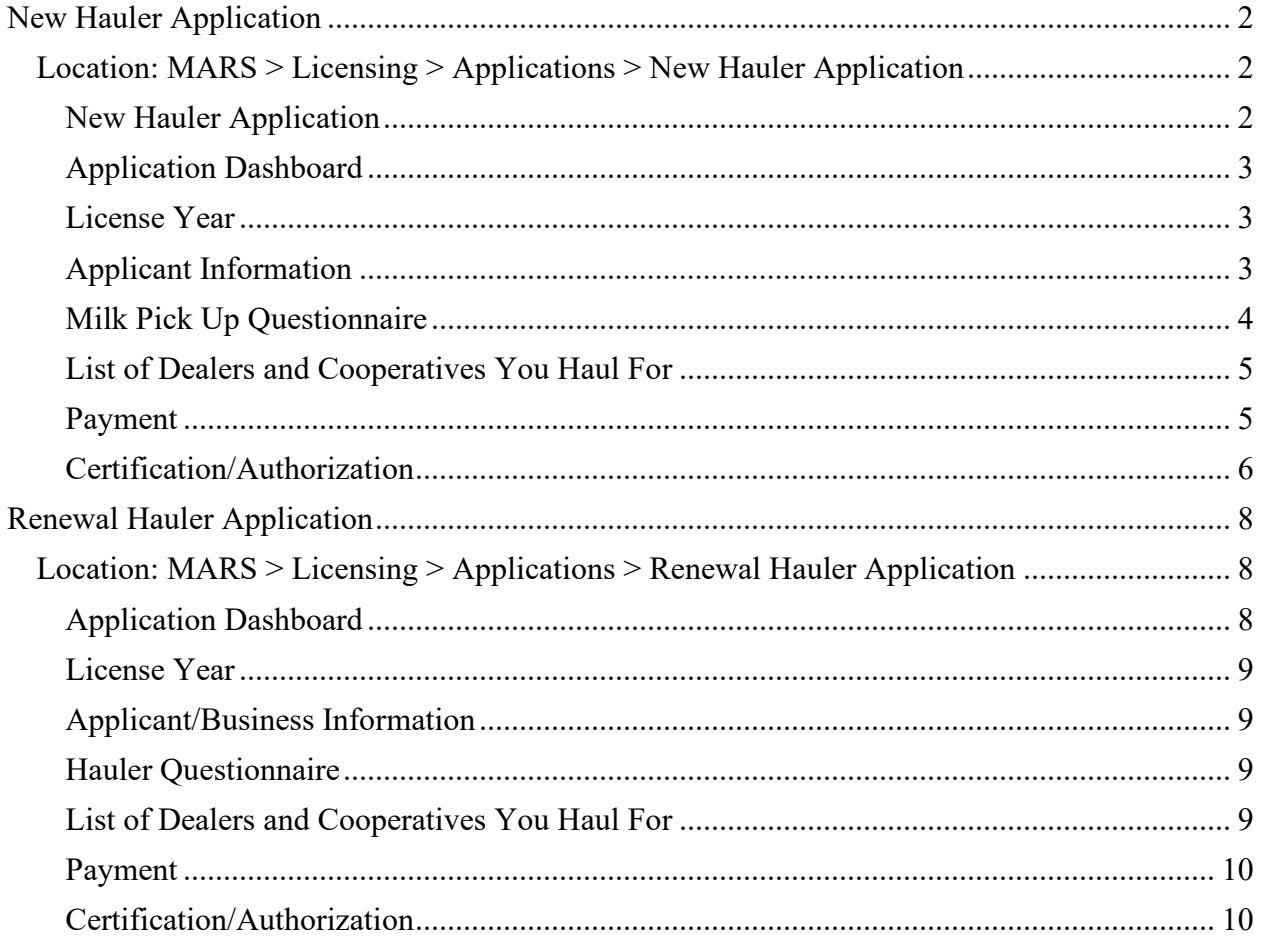

# <span id="page-2-0"></span>New Hauler Application

<span id="page-2-1"></span>Location: MARS > Licensing > Applications > New Hauler Application

#### <span id="page-2-2"></span>New Hauler Application

8. To apply for a New Hauler Application, **navigate** to the location provided above. Figure 1.

*Figure 1. New Hauler Application – MARS Navigation* 

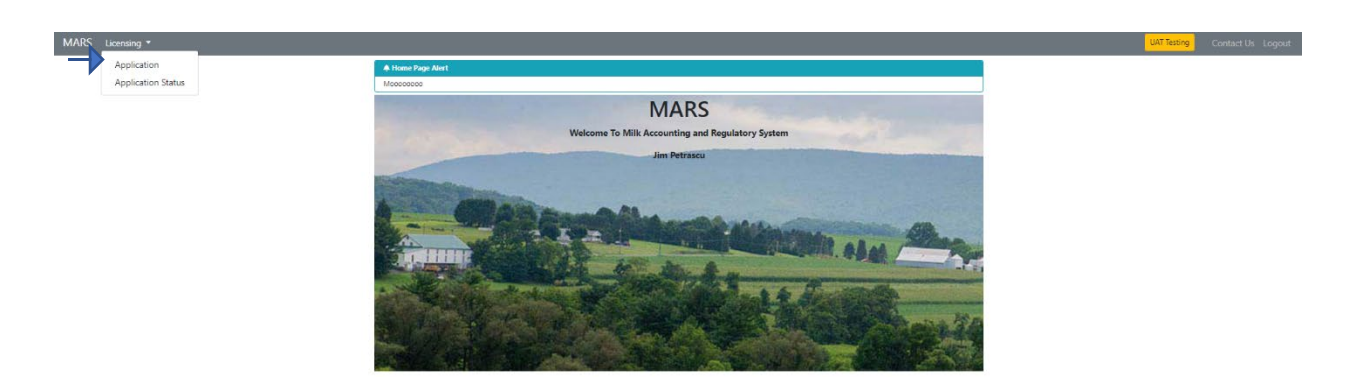

9. **Click** on "New Hauler Application." Figure 2

Figure 2. *New Hauler Application – Application Selection Screen* 

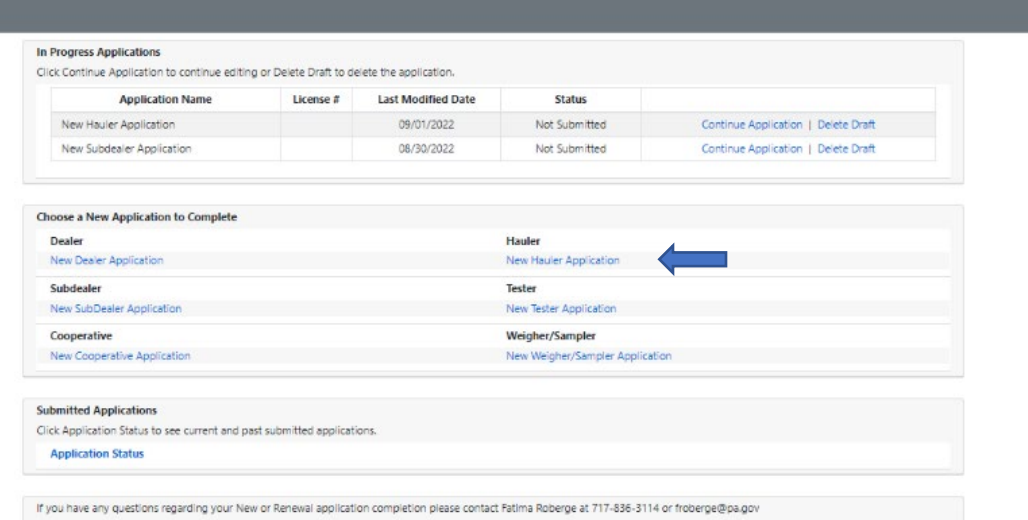

- 1. A pop-up box will appear if you have an existing application that is in progress.
- 2. When this box appears, you will have the choice of either **Clicking** on "Start New Application (green)" or "Continue Existing Application (grey)." Figure 3.

## *Figure 3. New Hauler Application – Starting New Application Pop-up Box*

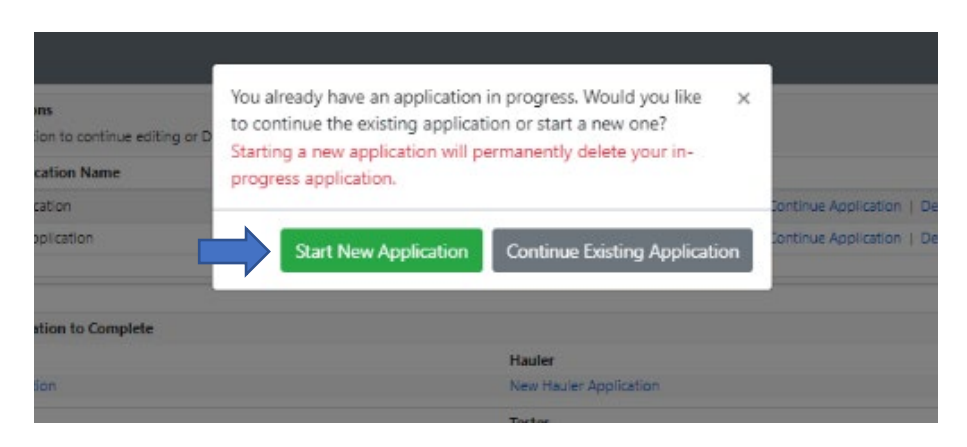

#### <span id="page-3-0"></span>Application Dashboard

10. The Application Dashboard will appear.

- 1. All sections must be completed before your application can be reviewed and approved by Milk Marketing Board staff.
- 2. Staff recommend working left to right, beginning with "License Year" and ending with "Certification." Figure 4.

*Figure 4. Application Dashboard*

| <b>New Hauler Application</b>  |               |            |               |               |            |
|--------------------------------|---------------|------------|---------------|---------------|------------|
| Section                        | <b>Status</b> | Completed  | Section       | <b>Status</b> | Completed  |
| License Year                   | Not Started   | $^{\circ}$ | Payment       | Not Started   | $^{\circ}$ |
| Applicant/Business Information | Not Started   | $^{\circ}$ | Certification | Not Started   | ⊛          |
| Milk Pick Up Questionnaire     | Not Started   | $^{\circ}$ |               |               |            |
| Names of Dealers/Coops         | Not Started   | ⊛          |               |               |            |

#### <span id="page-3-1"></span>License Year

- 4. **Click** the radio button for the license year for which you are applying.
	- a. **Click** "Save Progress" and then **Click** "Application Home" Or
	- b. **Click** "Mark page as complete" and then the "Next" button.

#### <span id="page-3-2"></span>Applicant Information

5. Fill out all required fields as noted by an asterisk (\*).

**Note:** There is a "Yes" or "No" question at the bottom left-hand side of this section which you are **required** to answer. A "Yes" response may require an explanation.

- 6. **Click** "Save Progress" and then **Click** "Application Home" Or
- 7. **Click** "Mark page as complete" and then the "Next" button. Figure 5.

#### *Figure 5. Applicant Information*

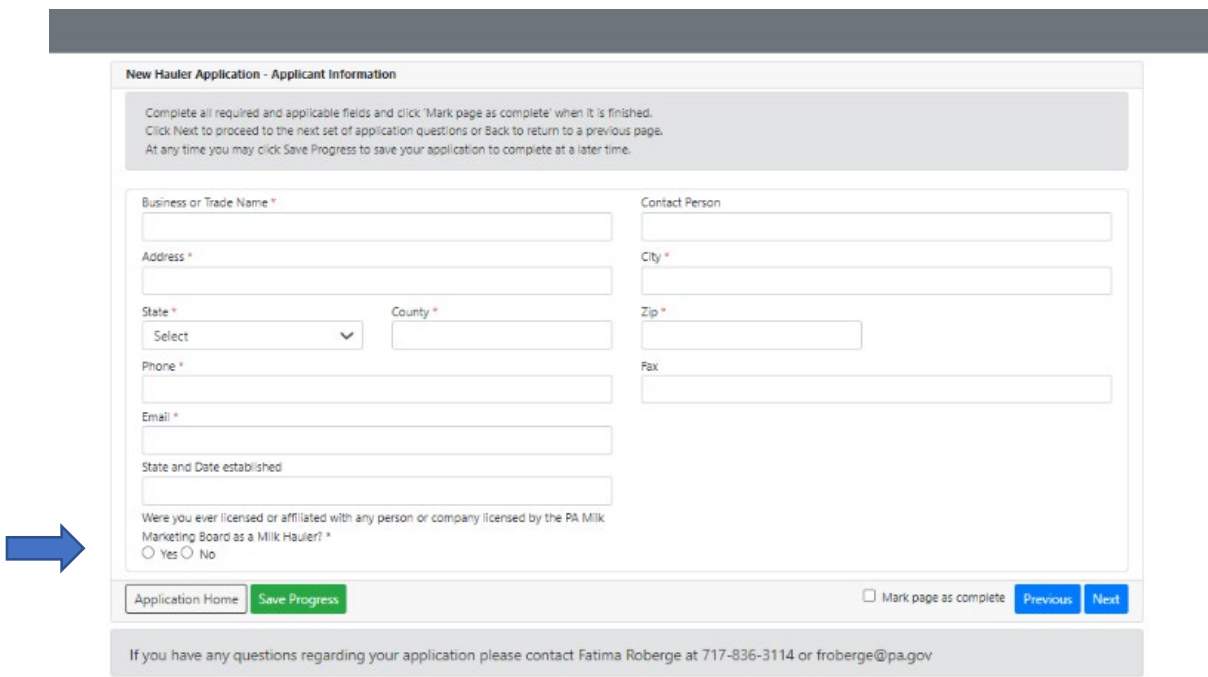

#### <span id="page-4-0"></span>Milk Pick Up Questionnaire

- 8. There are three questions on the Milk Pick Up Questionnaire that you are required to answer.
	- a. Depending on your responses to the required questions, you may be asked to provide explanations/comments in the areas provided.

**Important Note**: Make sure you read the section in grey below the three questions that outline licensing requirements based on responses to the three questions in this section. Figure 6.

- b. **Click** "Save Progress" and then **Click** "Application Home" Or
- c. **Click** "Mark page as complete" and then the "Next" button.

# *Figure 6. Milk Pick Up Questionnaire*

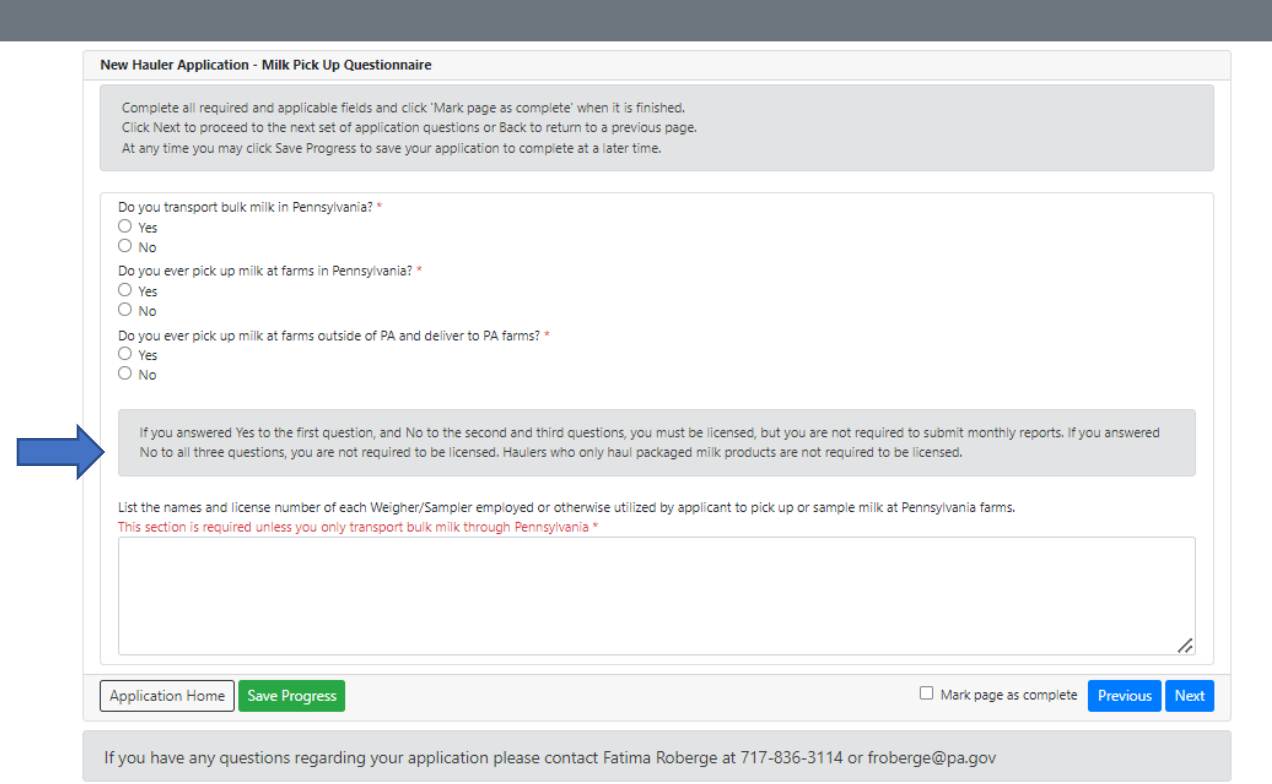

### <span id="page-5-0"></span>List of Dealers and Cooperatives You Haul For

- 9. List all names and locations of dealers you haul milk/cream for.
- 10. List all names and locations of cooperatives you haul milk/cream for.
- 11. **Click** "Save Progress" and then **Click** "Application Home" Or
- 12. **Click** "Mark page as complete" and then the "Next" button.

#### <span id="page-5-1"></span>Payment

- 13. Identify your method of payment.
	- a. "Payment Not Included." Checking this will require that you provide a reason.
		- *i.* Mailing a check,
		- *ii.* Fes paid by another licensee. You must provide the name of the other licensee and their license number,
		- *iii.* Other. You will need to provide an explanation in the comment box.
	- b. To pay by telecheck or debit/credit card, **Click** "Proceed to Payment."
		- i. Complete all required fields.

**Note:** If your online payment is processed a screen will appear to tell you that your transaction has been approved.

- c. **Click** "Go Back to Application" at the bottom left of the screen.
- 14. **Click** "Save Progress" and then **Click** "Application Home"

Or

15. **Click** "Mark page as complete and then **Click** the "Next" button.

#### <span id="page-6-0"></span>Certification/Authorization

- 16. Fill in all required information.
	- a. Provide first and last names.
	- b. Provide title(s)
	- c. Provide date.
- 17. **Click** "Save Progress" and then **Click** "Application Home"

Or

- 18. **Click** "Mark page as complete" and then the "Next" button to submit your application.
	- a. A "Submit Application" button appears at the bottom left of the screen. Figure 7.

#### *Figure 7. Submitting Your Application*

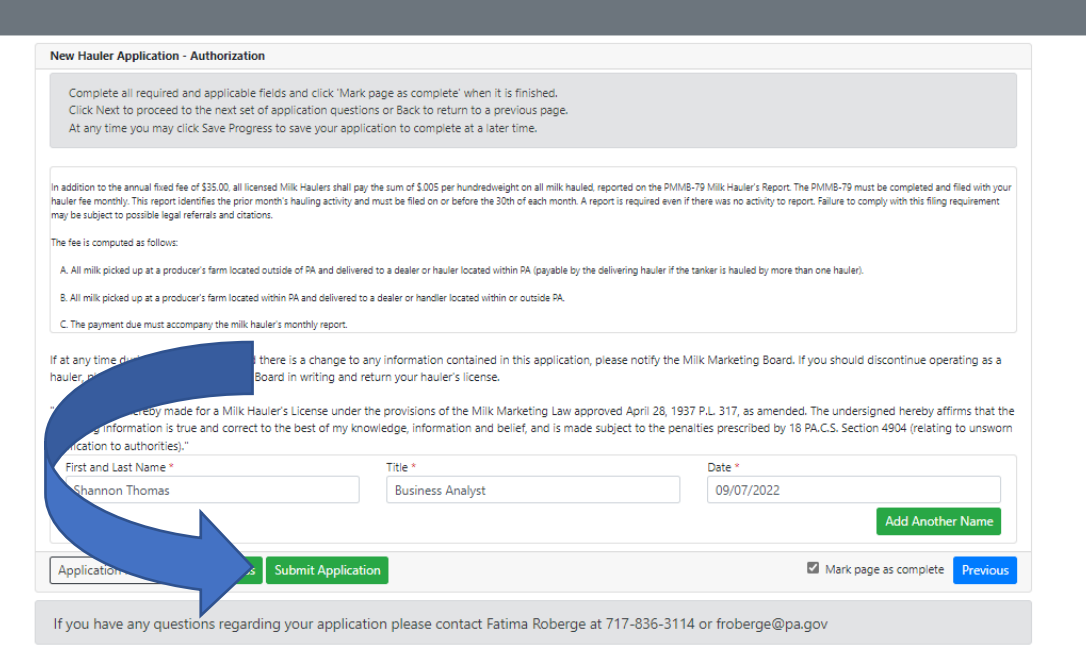

- b. **Click** on **"**Mark page as complete." A pop-up appears to ask if you are ready to submit the application.
- c. **Click** on "Yes" or "No."

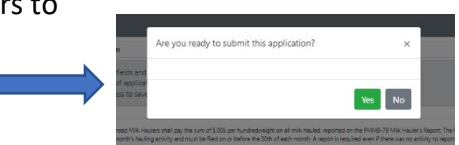

- i. If you **Click** "Yes" then your application will be **submitted**, and you will be able to **return** to MARS Homepage.
- ii. If you **Click** "No" then your application will not be submitted, and it will **direct** you back to the "Authorization" page.

**Important Note:** After your application is submitted, you will receive a confirmation email to the email address on file that you have provided. It will contain a printable pdf of your submitted application.

# <span id="page-8-0"></span>Renewal Hauler Application

## <span id="page-8-1"></span>Location: MARS > Licensing > Applications > Renewal Hauler Application

1. Once you have logged in to MARS, **navigate** to the location provided above. Figure 1.

#### *Figure 1. Renewal Hauler Application*

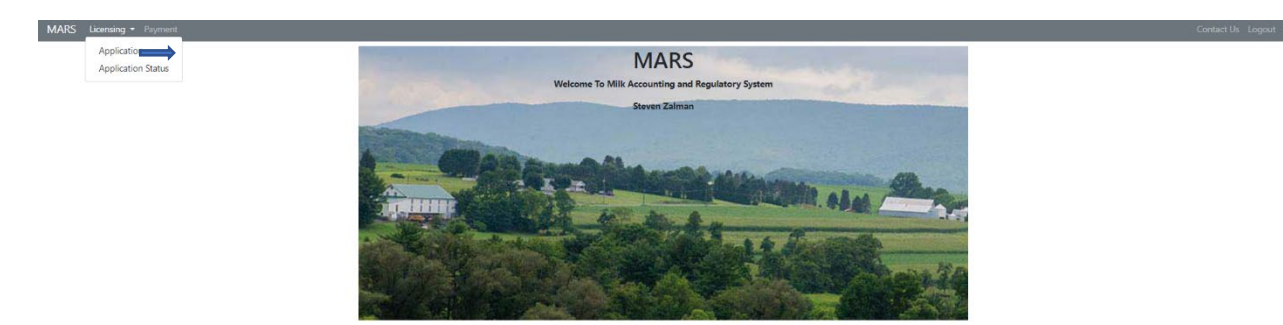

- 2. **Select** "Renewal Hauler Application."
	- a. **Select** hauler name/license number from the "License to Renew" dropdown menu.
	- b. **Click** on "Renew Hauler Application" in blue. Figure 2.

*Figure 2. Renewing Hauler License*

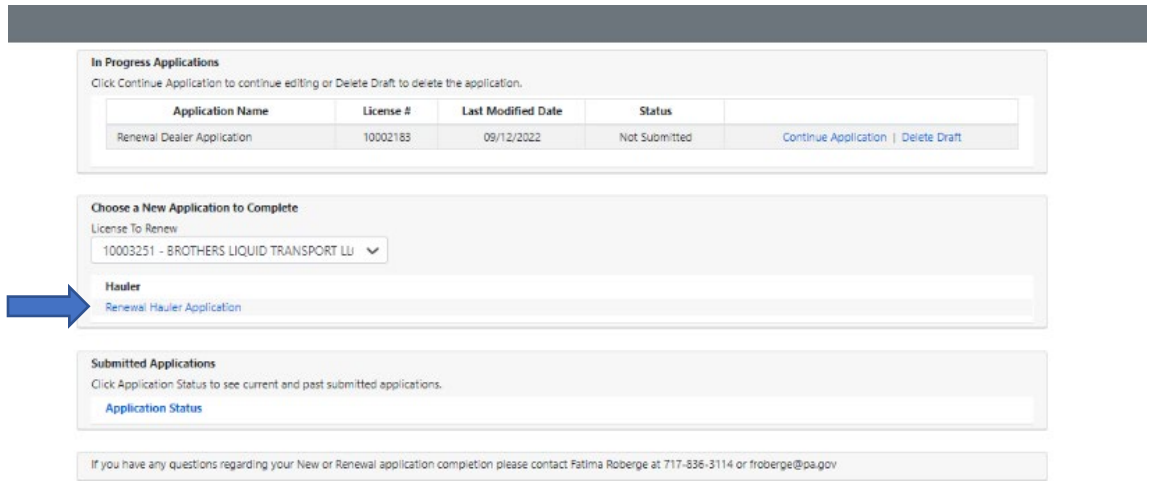

#### <span id="page-8-2"></span>Application Dashboard

- 3. Each section needs to be completed in order for your application to be reviewed and approved by Milk Marketing Board staff. Figure 3.
	- a. MMB staff recommend working left to right, beginning with "License Year" and ending with "Certification."

# *Figure 3. Application Dashboard*

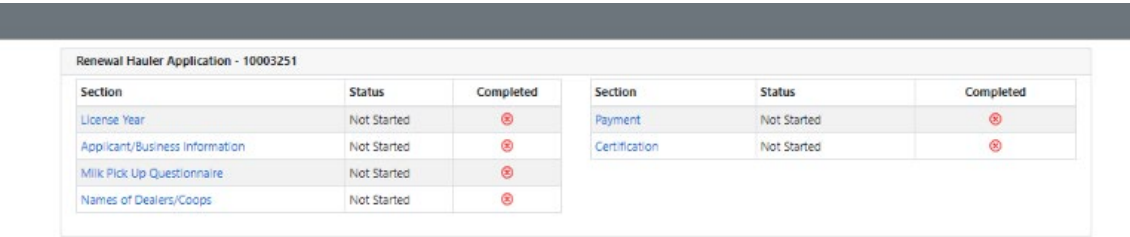

#### <span id="page-9-0"></span>License Year

- 4. **Click** on the license year you are renewing.
	- a. **Click** "Save Progress" and then **Click** "Application Home. Or
	- b. **Click** "Mark page as complete" and then **Click** on the "Next" button to move to the next section in the application.

#### <span id="page-9-1"></span>Applicant/Business Information

- 5. You must fill in all required fields which will be noted by an asterisk (\*).
- 6. **Click** "Save Progress" and then **Click** "Application Home. Or
- 7. **Click** "Mark page as complete" and then **Click** on the "Next" button to move to the next section in the application.

#### <span id="page-9-2"></span>Hauler Questionnaire

- 8. There are two questions in this section that must be answered.
	- a. Provide explanations or comments, as needed, in the comment box.
- 9. **Click** "Save Progress" and then **Click** "Application Home. Or
- 10. **Click** "Mark page as complete" and then **Click** on the "Next" button to move to the next section in the application.

#### <span id="page-9-3"></span>List of Dealers and Cooperatives You Haul For

- 11. List names and locations of all dealers you haul for.
- 12. List names and locations of all cooperatives you haul for.
- 13. **Click** "Save Progress" and then **Click** "Application Home. Or
- 14. **Click** "Mark page as complete" and then **Click** on the "Next" button to move to the next section in the application.

## <span id="page-10-0"></span>Payment

- 15. **Click** on how you will be making the payment.
	- a. Payment not included.
		- i. Mail a Check,
		- ii. Paid by another Licensee. You must provide name and license number.
		- iii. Other. This response requires an explanation.
	- b. For online payment by telecheck or debit/credit card
		- i. **Check** "Proceed to Payment."
		- ii. Complete all fields.

**Note:** If your online payment is processed a screen will appear to tell you that your transaction has been approved.

- c. **Click** "Go Back to Application" at the bottom left of the screen.
- d. **Click** "Save Progress" and then **Click** "Application Home. Or
- e. **Click** "Mark page as complete" and then **Click** on the "Next" button to move to the next section in the application.

# <span id="page-10-1"></span>Certification/Authorization

- 16. Fill in all required information
	- a. Provide your first and last names.
	- b. Provide title(s) if requested.
	- c. Provide the date.
- 17. **Click** "Save Progress" and then **Click** "Application Home.

Or

- 18. **Click** "Mark page as complete" and then **Click** on the "Next" button to move to the next section in the application.
	- a. A "Submit Application" button will appear on the left-hand side.
	- b. **Click** "Submit Application." A pop-up will appear asking if you are sure if you want to submit the application.
		- i. **Click** "Yes" to submit application and go to MARS homepage.
			- a. A pop-up appears indicating you successfully submitted your application. Figure 4.
			- ii. **Click** "No" to save your progress to return at another time.

# *Figure 4. Application Submitted*

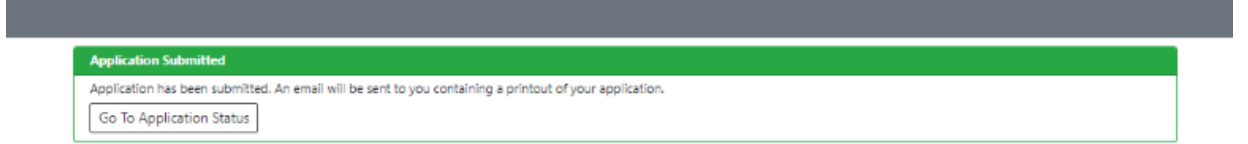